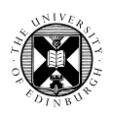

# CINAHL Plus Tips

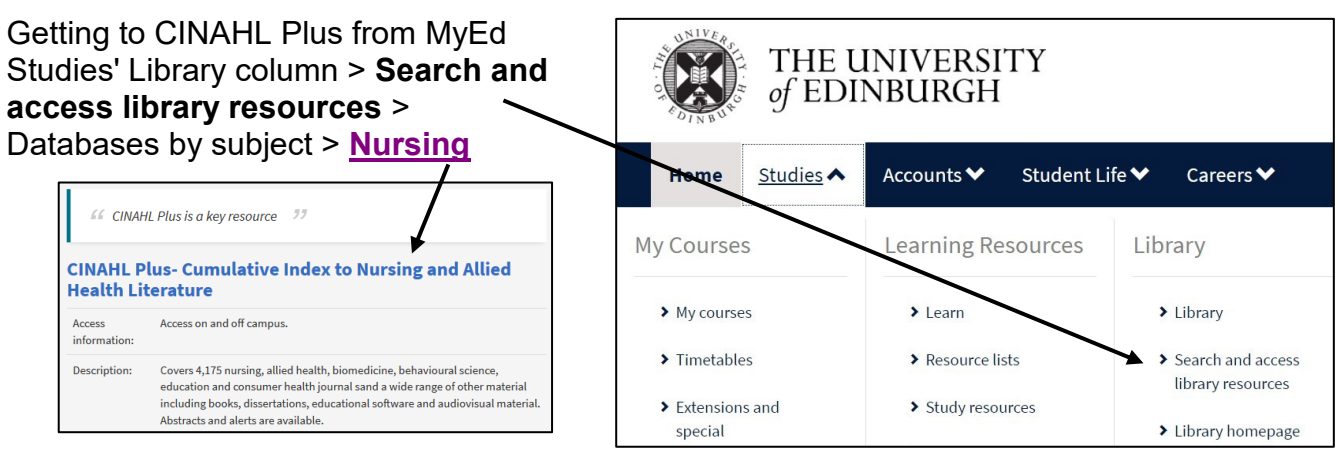

# **Note CINAHL's default set-up:**

## **The search is of controlled vocabulary terms not records.**

N

Remove the tick if you want to go straight to finding records with your search term.

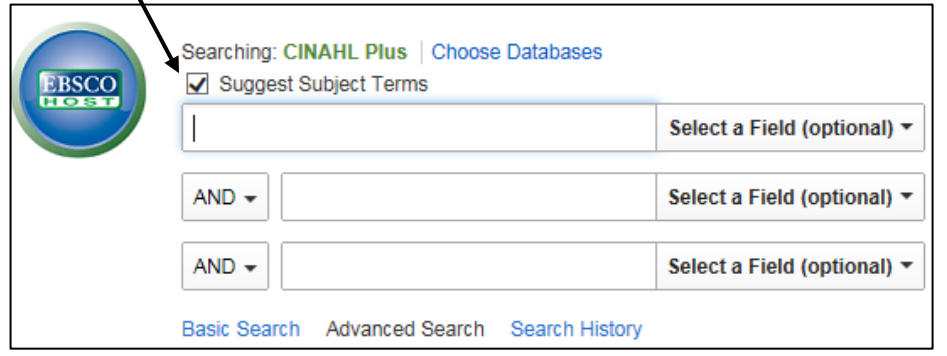

# **Subject Terms / Subject Headings (controlled vocabulary):**

Controlled vocabulary/subject headings are added by CINAHL Plus to consistently describe articles on that subject, no matter the words and phrases used by the author(s).

 Most databases use their own specific thesaurus of subject terms which reflect their country of origin and professional focus.

#### **Pros:**

• A good way of getting articles on a subject with lots of different synonyms.

# **Cons:**

- Only two fields are searched.
- There will be records in CINAHL (often newly added ones) without these fields and which therefore cannot be found searching this way.

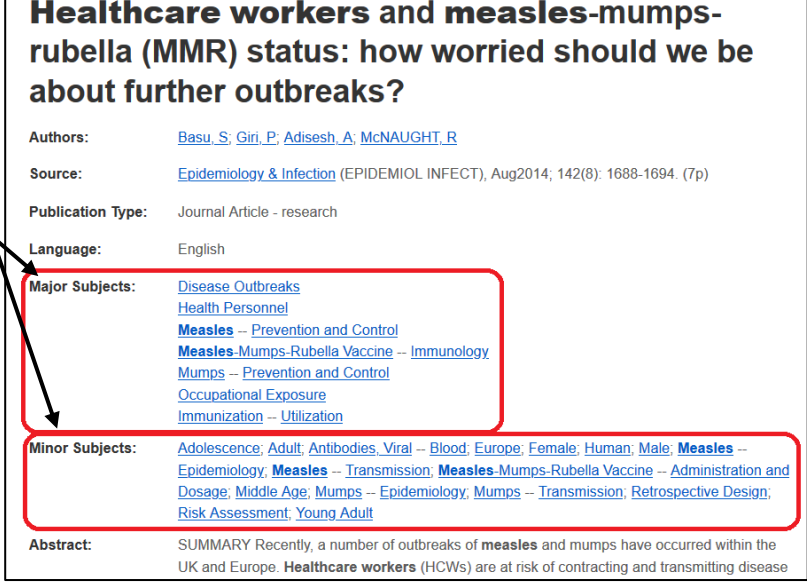

**Subject headings' Solution:** Look for subject headings that match your search and use them as keywords.

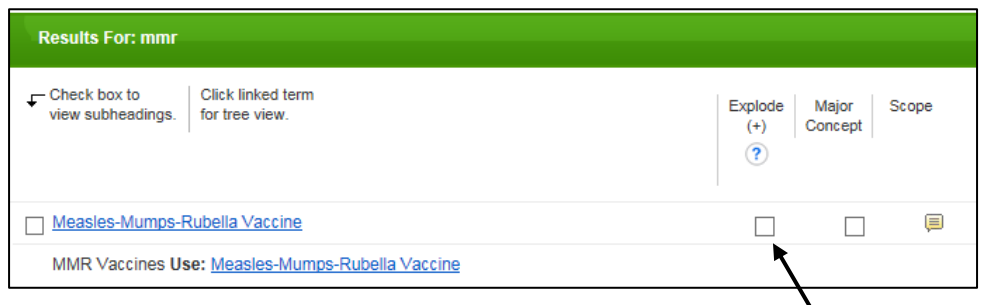

Explode returns records with the subject term in either the Major Subjects or the Minor Subjects fields and also records with any narrower terms in those fields too, eg Measles-Mumps-Rubella-Varicella Vaccine in screenshot below – it is the indented term beneath what CINAHL Plus uses for MMR.

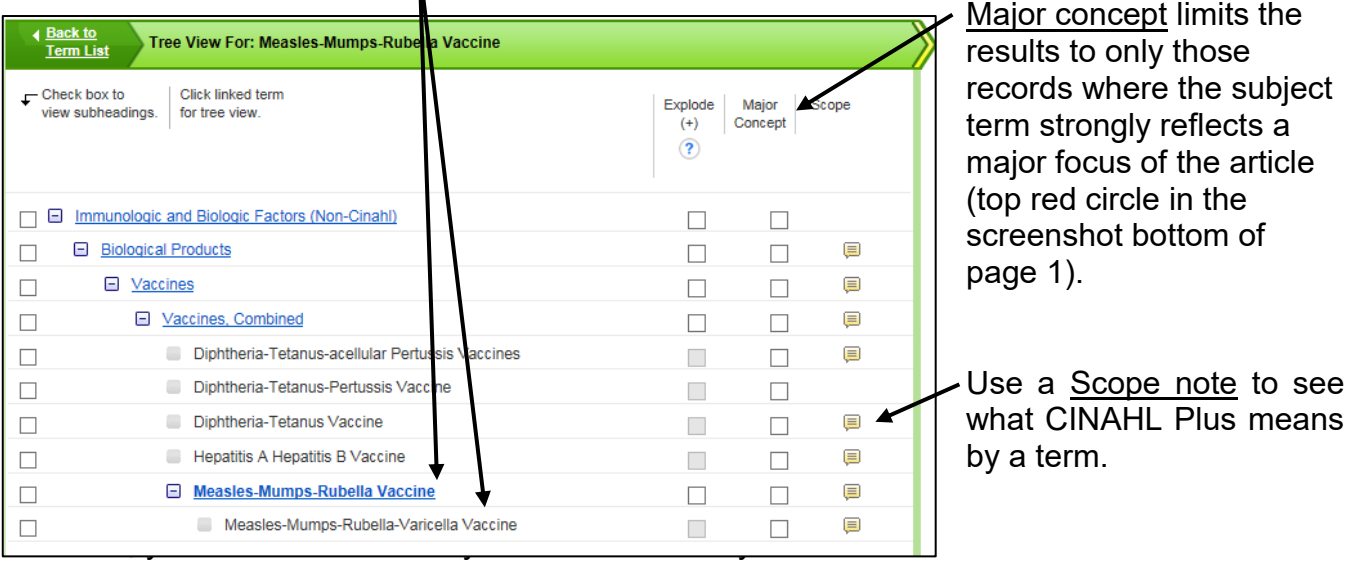

**Remove the tick against "Suggest Subject Terms"** (top screenshot on page 1)

 The search will be for the terms in all the text fields, not just the Major and Minor Subjects fields.

### **Use the Search History to:**

- See what difference your search terms make to the number of records you find.
- Combine the sets of records in the best way to get results relevant to your research questions and inclusion / exclusion criteria

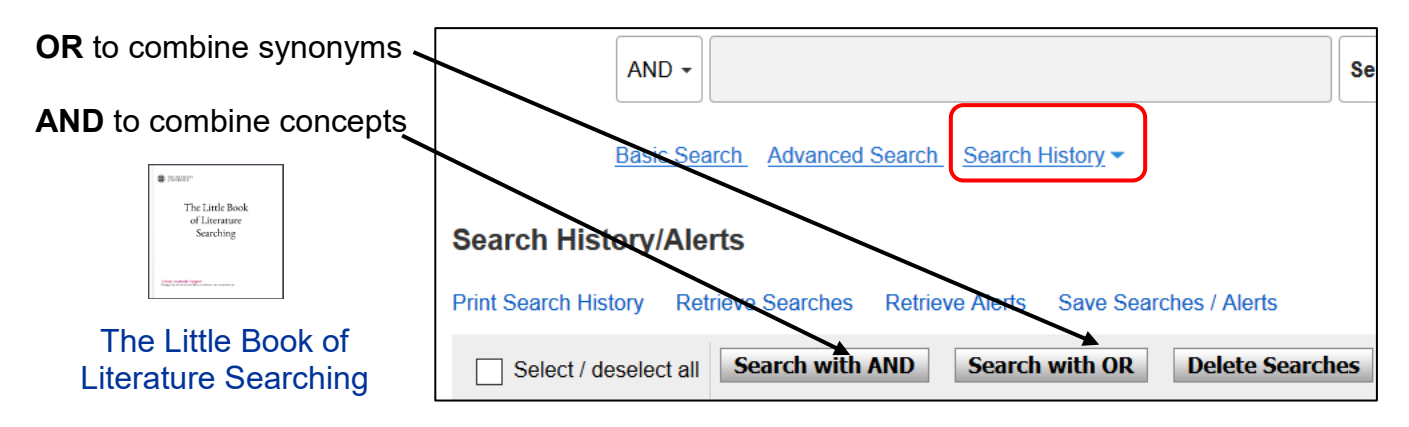

In the example below, the subject heading searches for the terms CINAHL uses for MMR [S1] and for autism [S4] are augmented with keyword searches [S2, S5] and the resultant search sets [S3, S6] combined to find records with mention of both [S7].

Search S8 has been for all records with the word review (or reviews or reviewed or reviewing *etc*) in the title only. Search S9 is an attempt to find review articles mentioning MMR and autism.

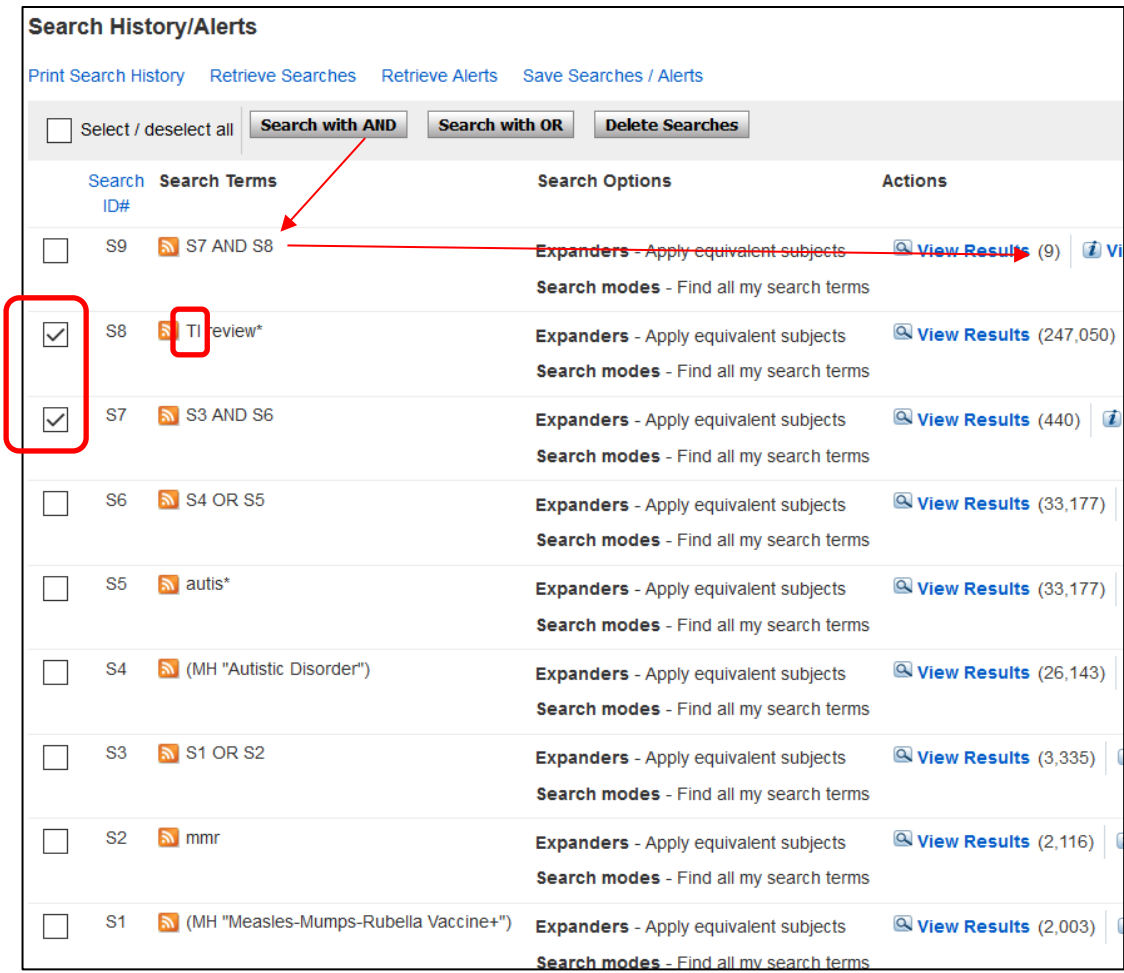

**\* = truncation symbol** = 0 or any number of characters.

**Use "phrase marks"** / "double quotation marks" to make the search be only for the words appearing together.

**Proximity searching** allows the search to be for words within a certain number of words of each other, *eg* nursing N3 education and the word nursing can come before or after the word education.

Use Print Search History or Save Searches/Alerts to remember or record what you have done:

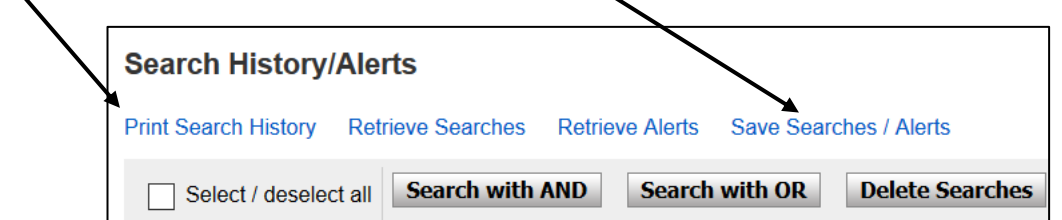

#### **∢Bacl Save Searches/Alerts:**  2 **EBSCOhost** Register to save a search strategy to **Folder List** re-run it in the future, using "Retrieve Name of Search/Alert review articles for mmr AND autism Searches", and find newly matching Description Date Created  $9/17/202$ records. British Education Index **Business Source Complete** Child Development & Adolescent Studie<br>CINAHL Plus Databases Or use Alert to have newly matching Search Strategy S7 AND S8 Interface EBSCOhost records emailed to you. ave Search As Saved Search (Permanent) ◯ Saved Search (Temporary, 24 hours)  $\bigcirc$  Alert Save Cancel

**Look for an Export command** to take references out of CINAHL Plus.

• In an individual full record or from Folder View if you've been adding records as you find them:

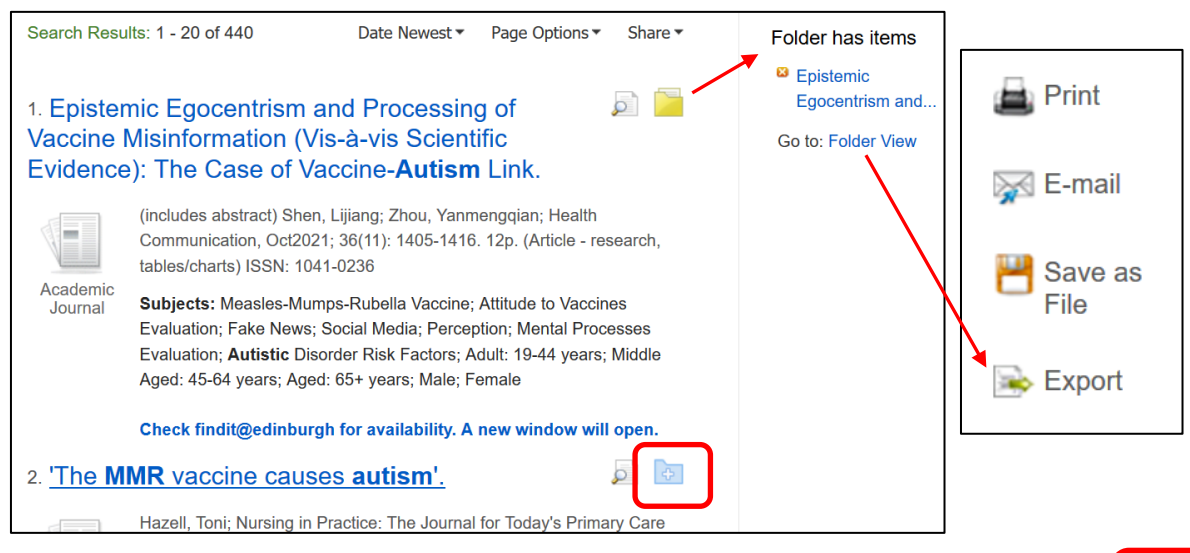

• Bulk Export via Share > Email option:

**N.B.** The email notification sometimes arrives before the file is ready for download.

The information in brackets (up to 440) indicates that duplicate records are not included in the exported file. This can explain why a smaller number of records is in the exported file than expected, most especially when more than one database has been searched simultaneously.

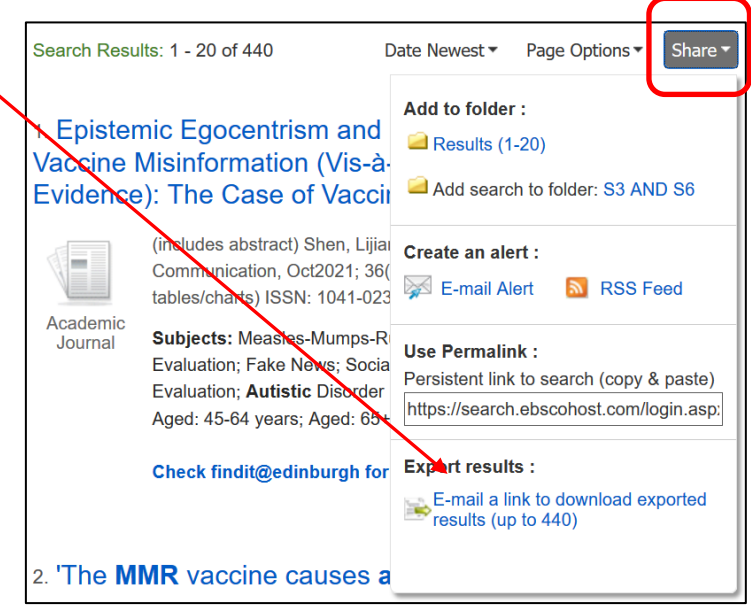

Problems or questions, or to request this document in an alternative format, please contact rowena.stewart@ed.ac.uk

The University of Edinburgh is a charitable body, registered in Scotland, with registration number SC005336.